# ЭЛЕКТРОННЫЙ КАТАЛОГ библиотеки POCTIMY

ПОИСК УЧЕБНИКОВ И УЧЕБНО-МЕТОДИЧЕСКИХ МАТЕРИАЛОВ

# **ПОИСК УЧЕБНИКОВ И УЧЕБНО-МЕТОДИЧЕСКИХ МАТЕРИАЛОВ в Электронном каталоге РостГМУ**

*Шаг 1: Выбор базы данных «КНИГИ РостГМУ»*

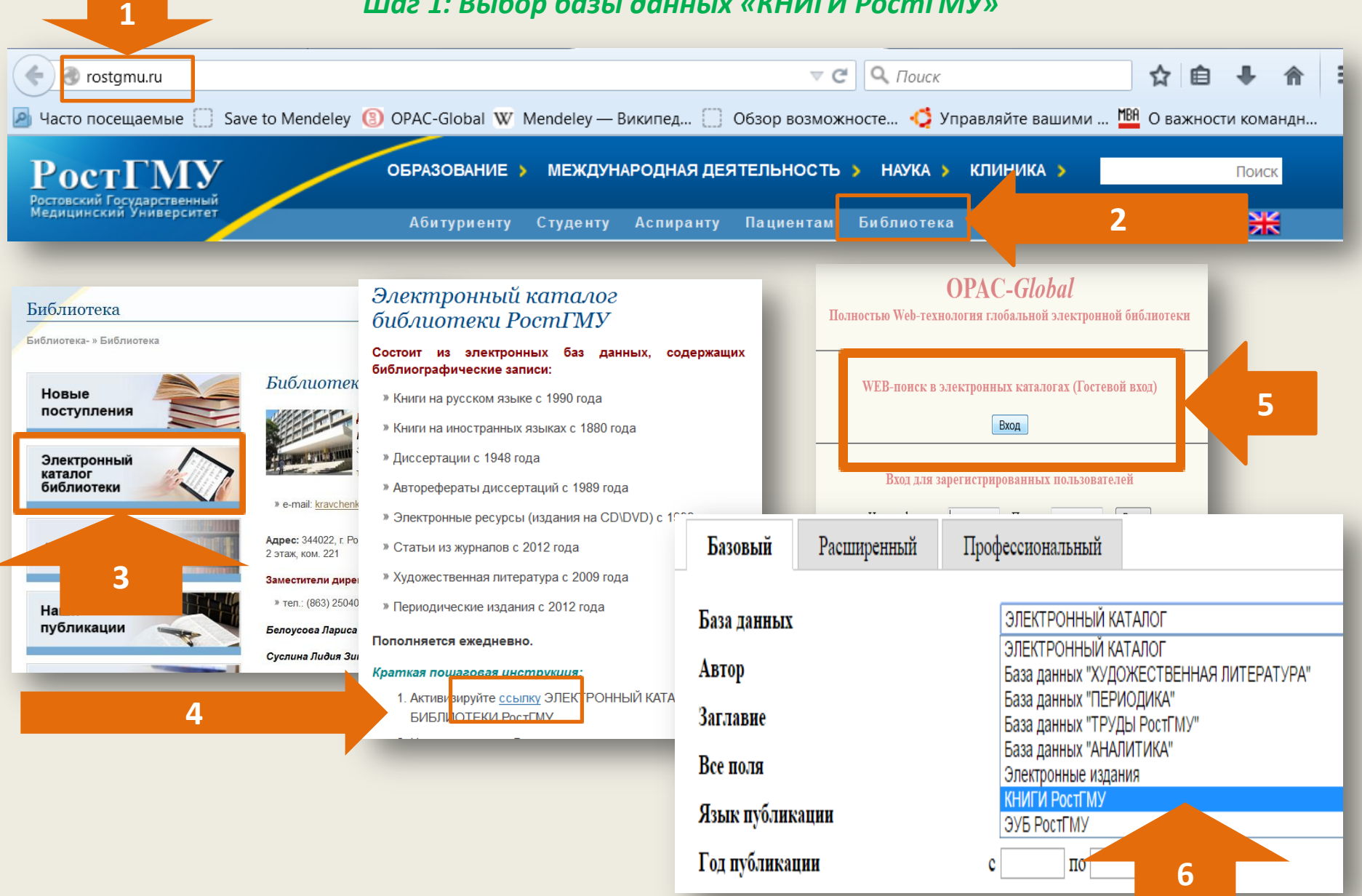

## *Шаг 2: Комплексный поиск учебных материалов в форме поиска «Профессиональный»*

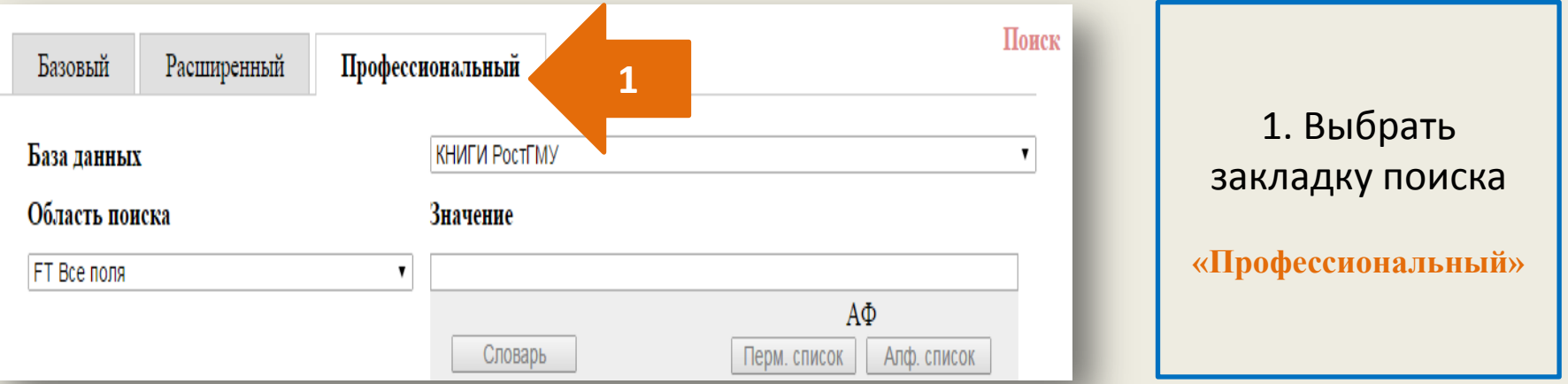

#### **ПОИСКОВОЕ ВЫРАЖЕНИЕ:** ((((FT ТЕСТ\*)) OR ((FT ПРОГРАМ\*)) OR ((FT УКАЗАН\*)) OR ((FT ЗАДАЧ\*)) OR ((((FT ПОСОБ\*)) OR ((FT РАЗРАБ\*)) OR ((FT УЧЕБ\*)))))) OR ((FT ОЦЕН\*)) OR ((FT КОНТРОЛ\*)) OR ((FT ЗАДАН\*))

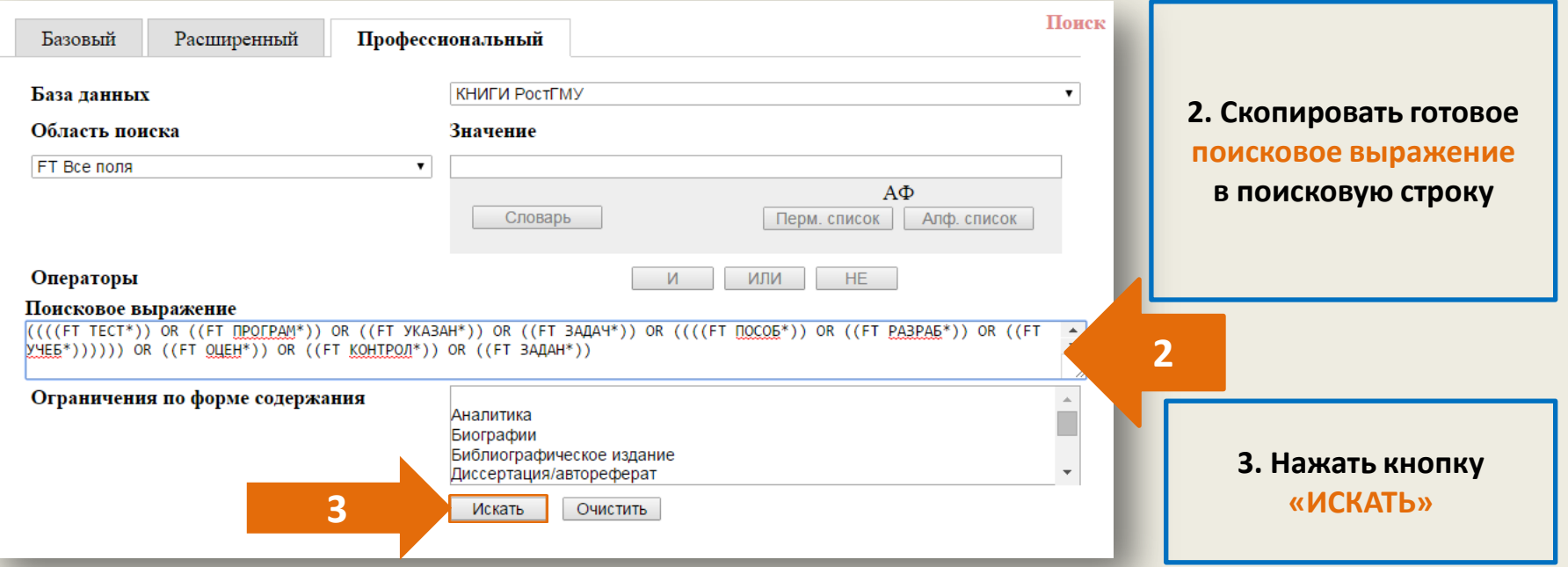

## *Шаг 3: Контекстный поиск книг по дисциплине*

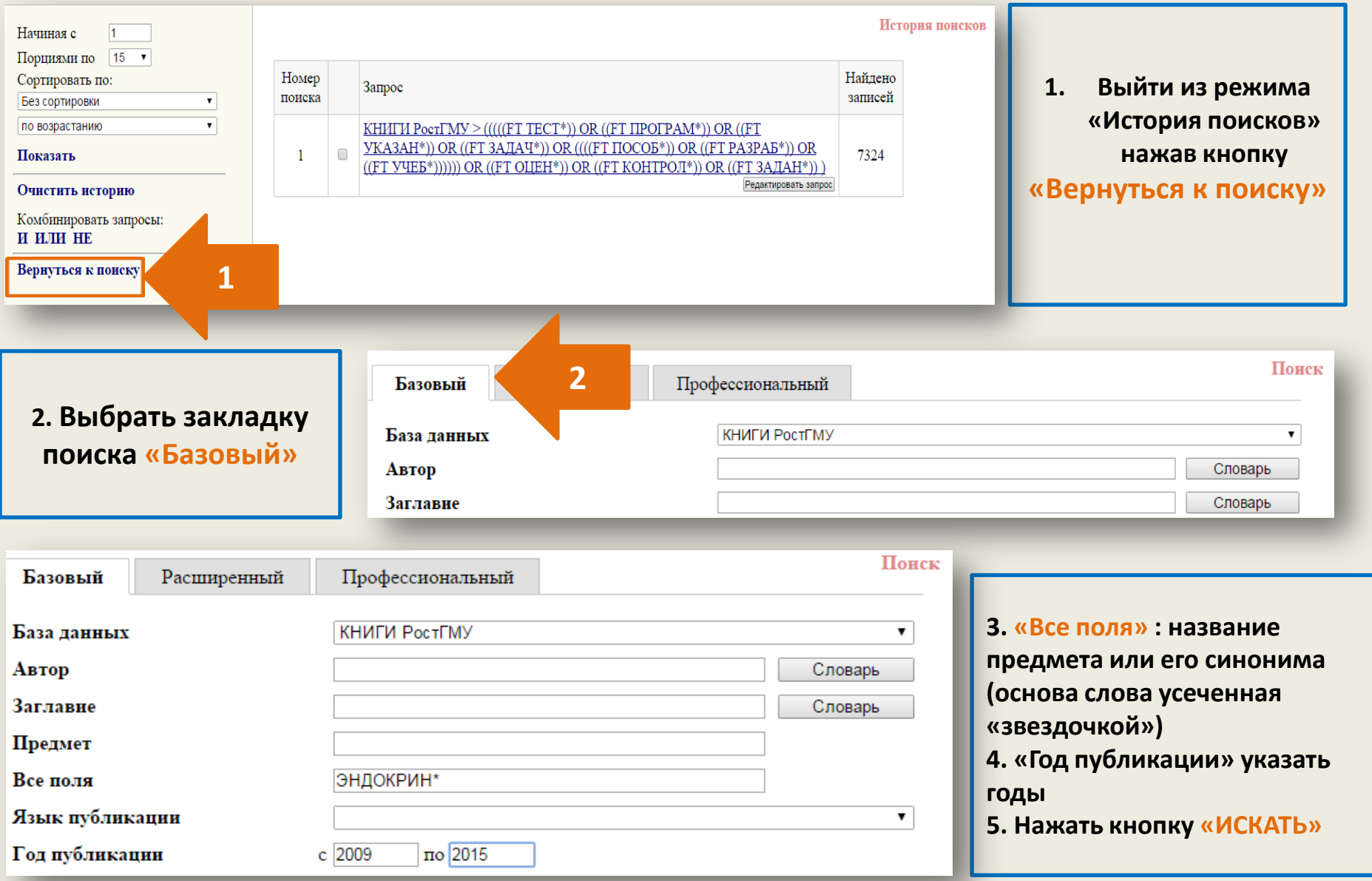

### *Шаг 4: Комбинирование запросов в режиме «История поисков»*

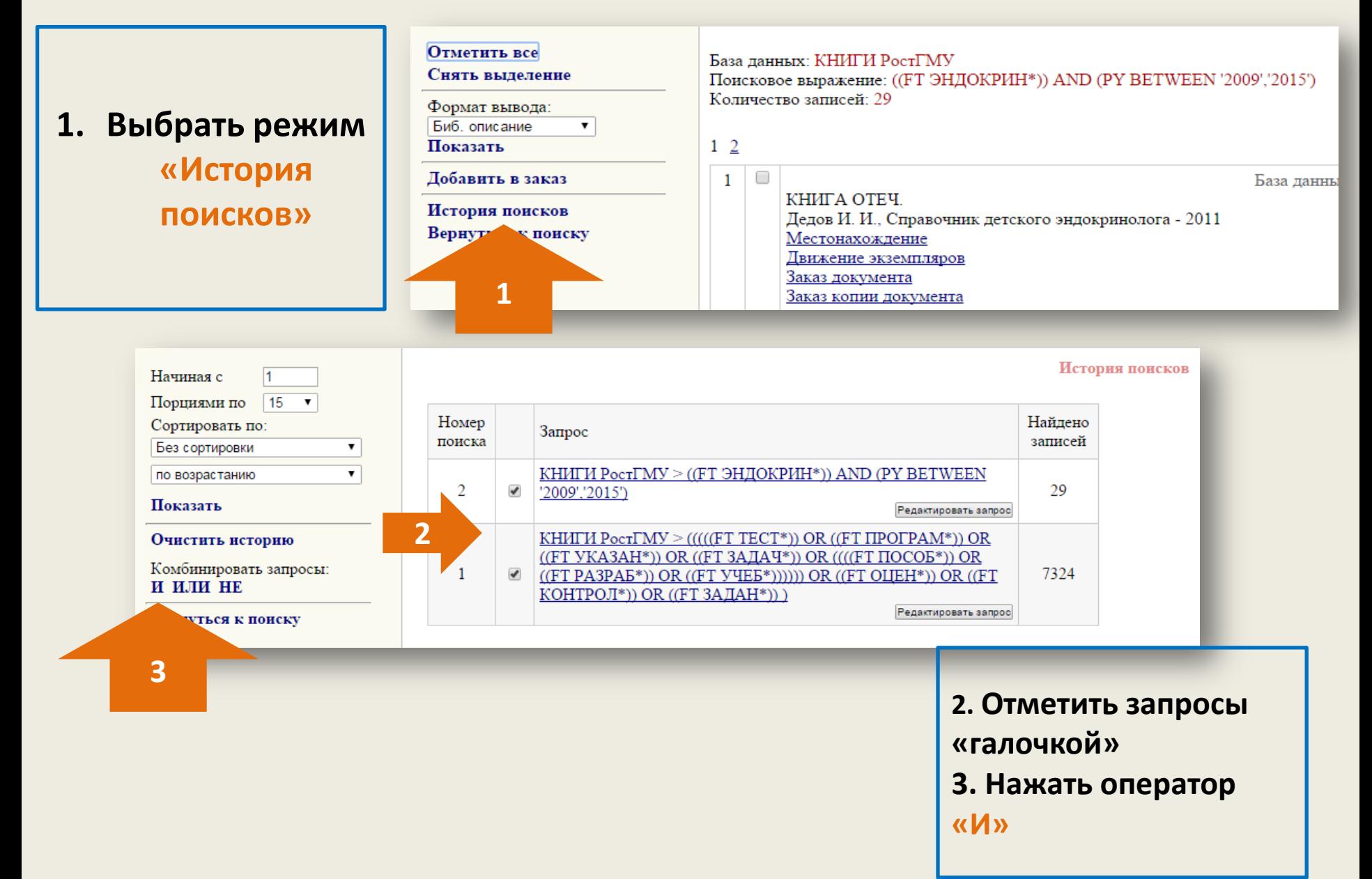

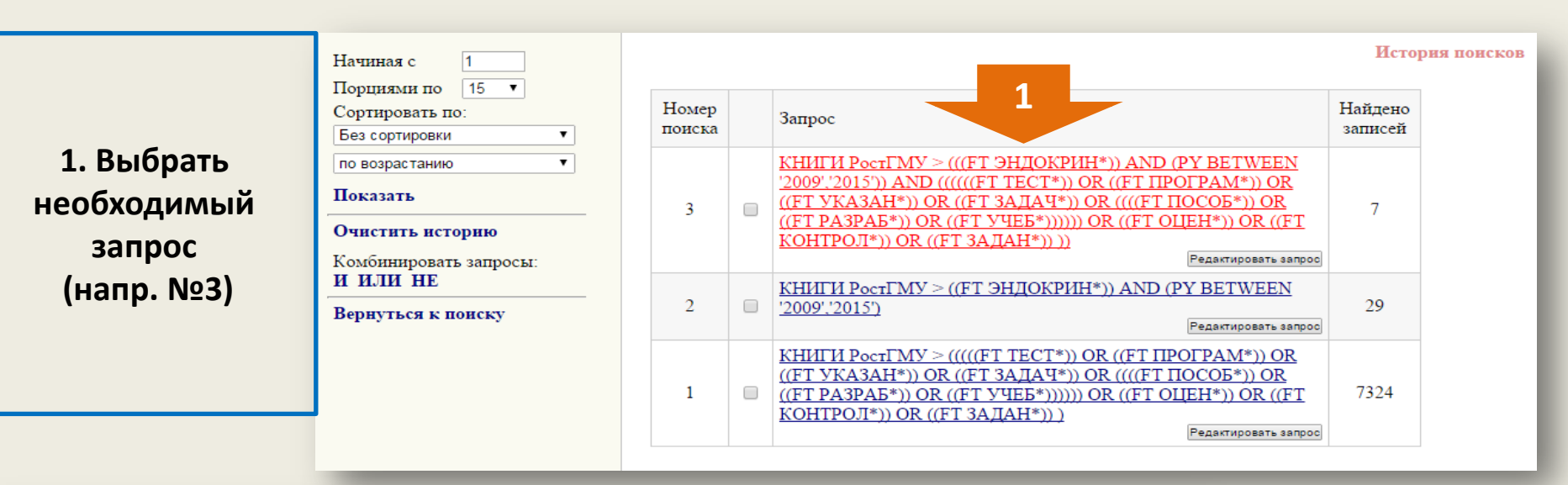

#### Шаг 5: Просмотр результата поиска

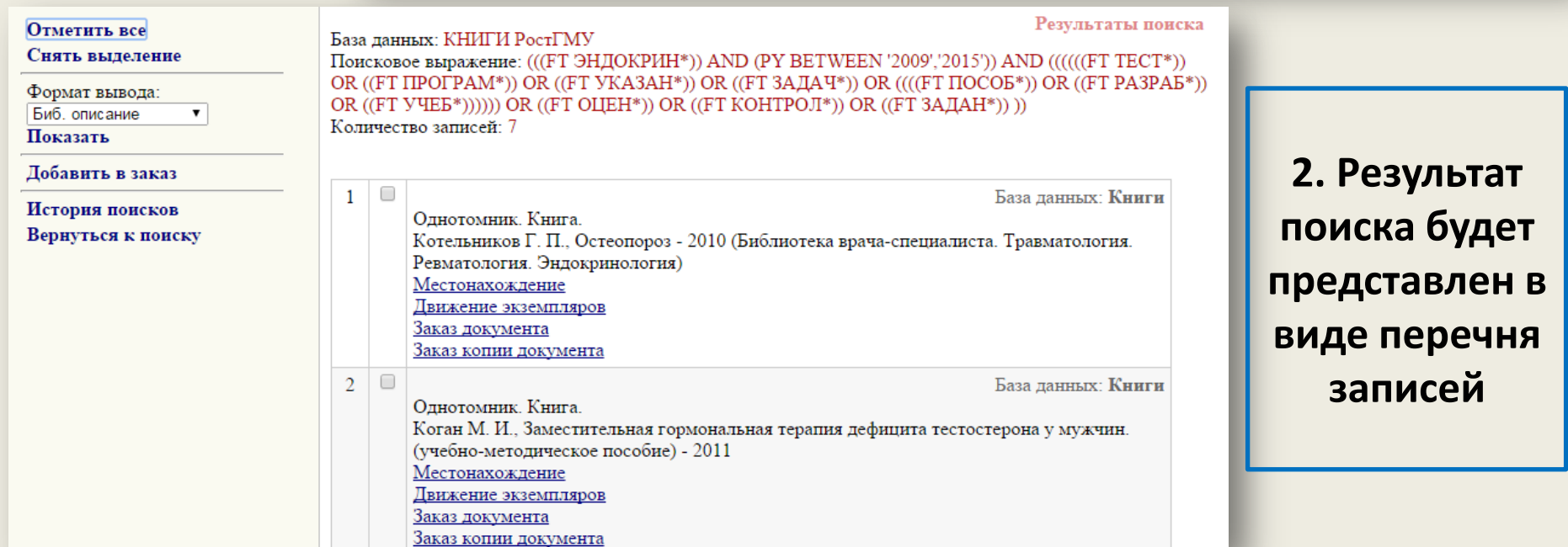

#### *Шаг 6: Работа с записями из электронного каталога.*

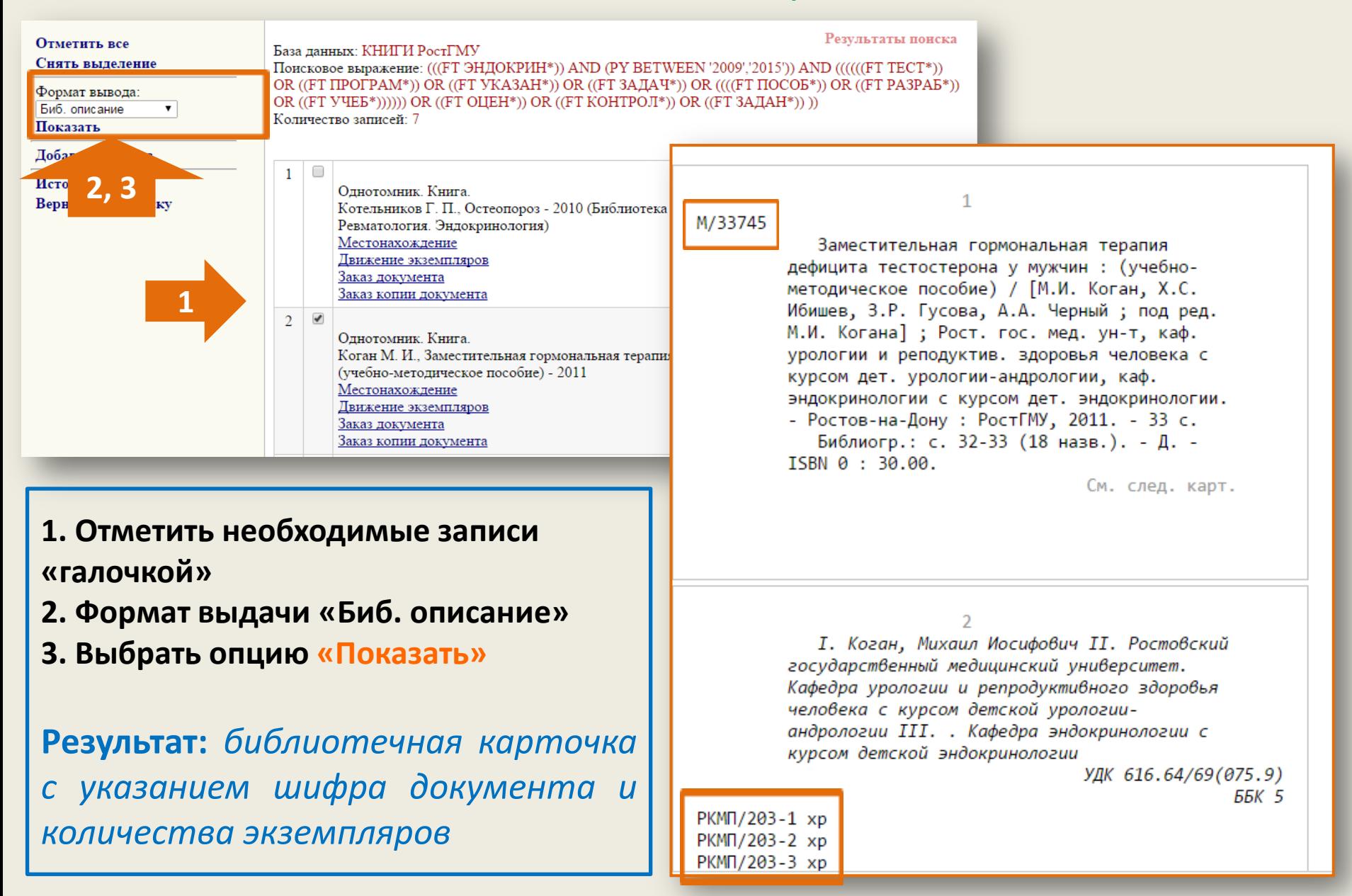